PORTAL-Presensi Ver1.0 2022

*Software User Manual untuk Mahasiswa*

# PORTAL AKADEMIK PRESENSI PERKULIAHAN

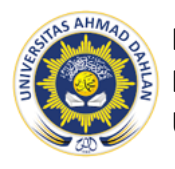

BIDANG PENGOPERASIAN SISTEM INFORMASI BIRO SISTEM INFORMASI NIVERSITAS AHMAD DAHLAN

### **Penjelasan Umum**

Portal Akademik Universitas Ahmad Dahlan (UAD) merupakan sebuah sistem informasi yang berfungsi sebagai integrator informasi akademik yang ada di berbagai unit (Program Studi/Fakultas/Unit lainnya). Portal Akademik dapat digunakan oleh civitas akademika di UAD, mulai dari Dosen, Tenaga Kependidikan, Mahasiswa dan Orangtua/wali guna mempermudah segala proses dan pengelolaan kegiatan akademik yang dilakukan dengan berbasis IT.

Salah satu menu/fitur yang ada di Portal Akademik digunakan untuk melakukan presensi mandiri secara online pada menu Presensi Kuliah. Mahasiswa dapat melihat informasi kelas yang aktif beserta URL Presensinya dengan mudah. Setelah Mahasiswa melakukan login melalui form yang tampil, selanjutnya akan di arahkan secara otomatis ke halaman depan (dashboard) Portal Akademik. Berikut cara serta langkah-langkahnya akan dipaparkan melalui bahasan berikut ini.

## Daftar Isi

#### Halaman

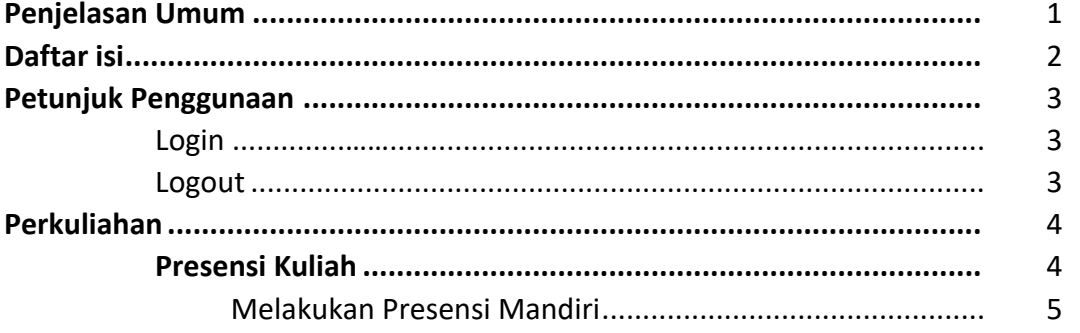

## **Petunjuk Penggunaan**

### **Login**

Sebelum memasuki Portal Akademik Anda diharuskan melakukan login terlebih dahulu dengan memasukkan username dan password pada form login.

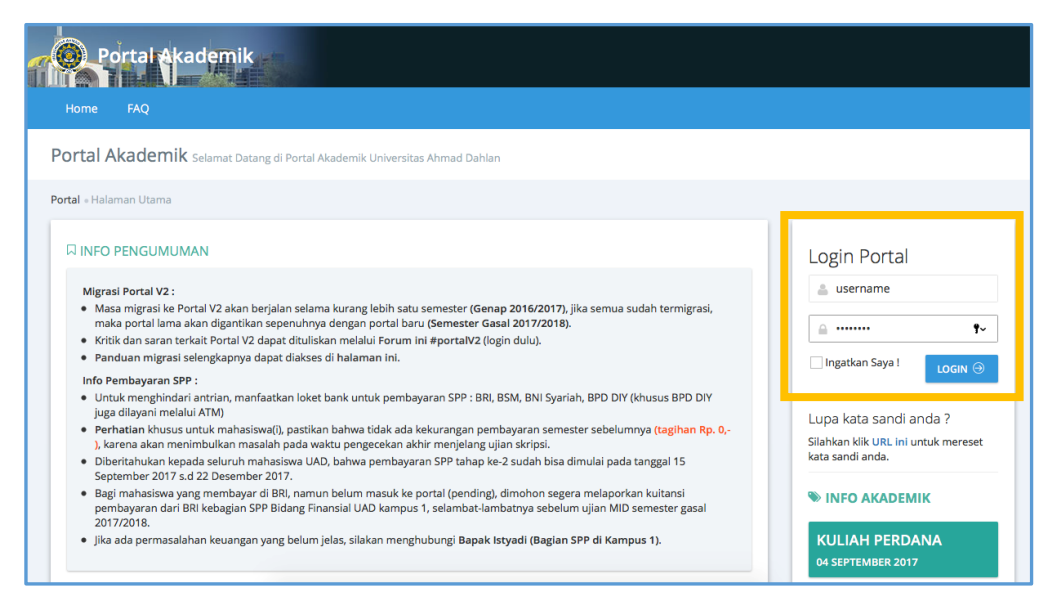

Gambar 1. Halaman Login

### **Logout**

Untuk keluar dari Portal Akademik, Anda harus melakukan logout dengan cara :

Tekan ikon **Profile** yang terletak di bagian atas halaman → tekan tomol **Logout**.

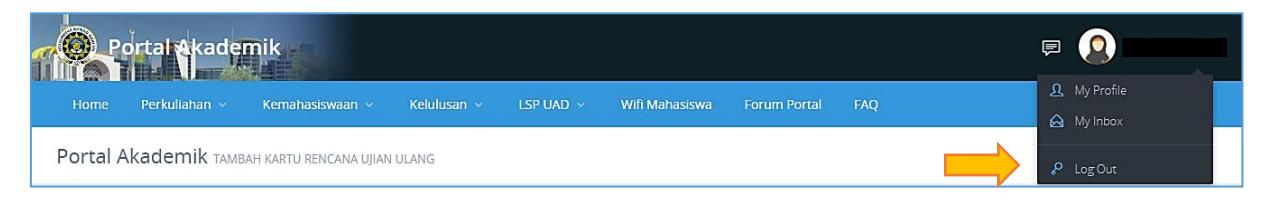

Gambar 2. Logout

### **Perkuliahan**

#### **Presensi Kuliah**

Setelah melewati proses login, maka akan tampil halaman depan (dashboard) Portal Akademik. Pada dashboard Portal Akademik terdapat menu-menu yang digunakan untuk menampilkan informasi maupun melakukan pengelolaan kegiatan akademik.

**Pada Menu Perkuliahan terdapat sub-menu Presensi Kuliah yang akan digunakan Mahasiswa dalam melakukan presensi manual secara online**. Presensi manual hanya dapat dilakukan apabila Dosen pengampu matakuliah sudah men-setting presensi mandiri dengan mengisi link URL yang dapat diakses untuk presensi Mahasiswa. Di dalam menu tersebut terdapat informasi kelas yang aktif beserta URL Presensinya.

Mahasiswa dapat mengakses presensi manual dengan mengakses :

- 1. Menu **Perkuliahan**
- 2. Menu **Presensi Kuliah**

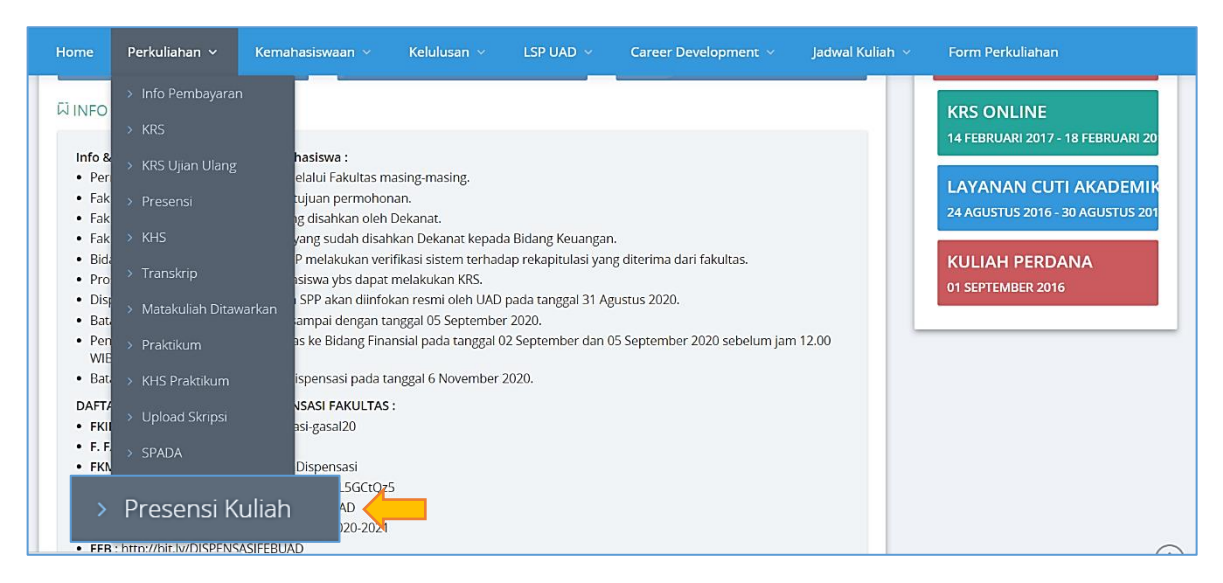

Gambar 3. Halaman Depan Portal Akademik – menu Perkuliahan

#### Melakukan Presensi Mandiri

Mahasiswa diijinkan untuk melakukan presensi secara mandiri dengan cara klik tombol Presensi atau klik link yang tertera apabila Dosen melampirkan link. Berikut ini adalah langkah-langkah yang dilakukan Mahasiswa untuk melakukan presensi mandiri pada menu presensi Kuliah :

- 1. Pilih menu **Perkuliahan** → Pilih menu **Presensi Kuliah**
- 2. Akan tampil informasi kelas yang aktif beserta URL presensinya
- 3. Presensi memiliki default "Tidak Hadir" apabila Mahasiswa belum mengisi presensi
- 4. Klik **Presensi**
- 5. Kemudian status Presensi akan berubah menjadi "Hadir"

Selain klik tombol Presensi, Mahasiswa juga dapat melakukan presensi mandiri dengan **klik link perkuliahan** apabila Dosen melampirkan (link dapat berupa link Zoom, Google Meet, materi atau lainnya).

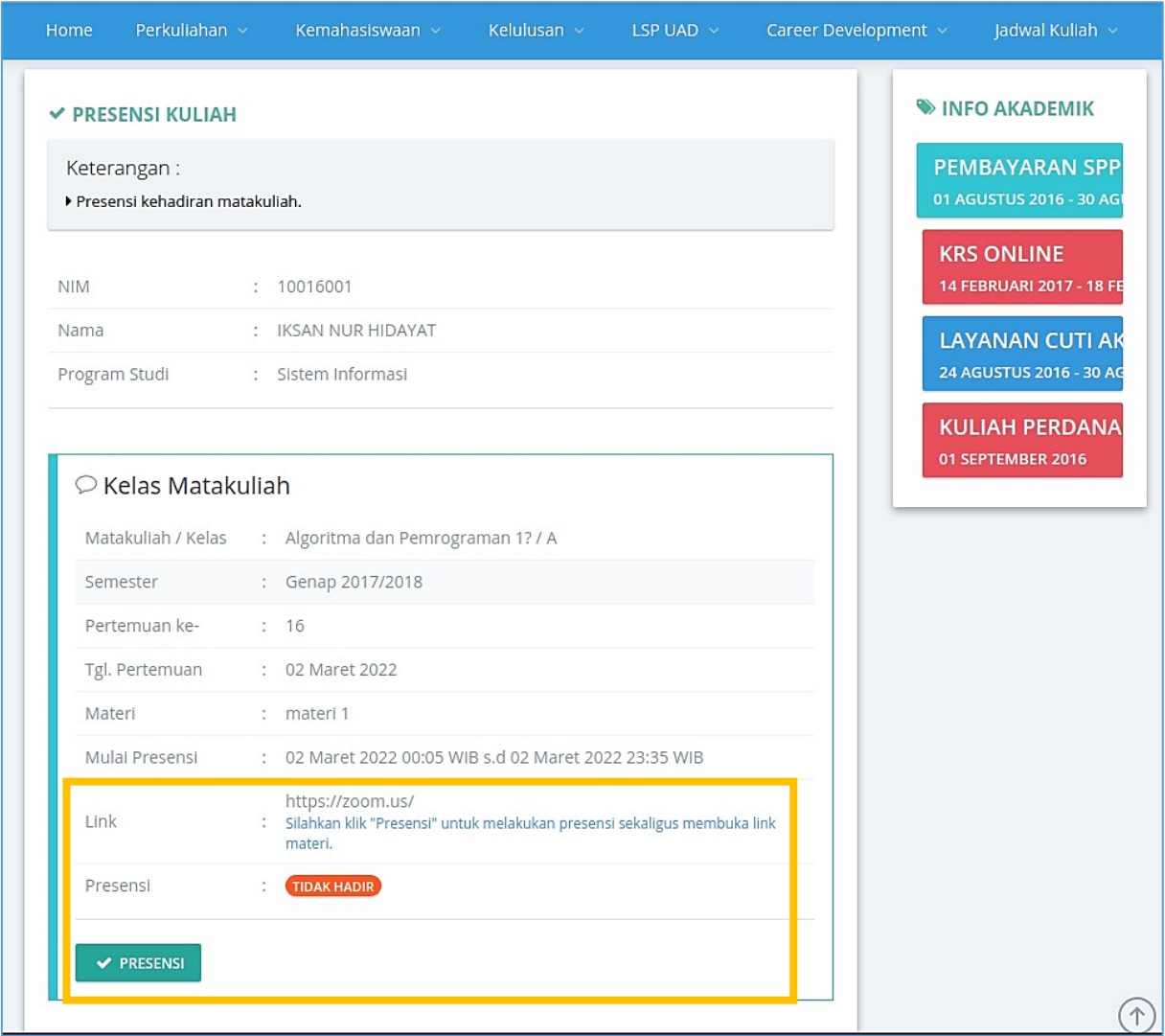

Gambar 4. Presensi Kuliah

### **User Manual**

**Presensi Mahasiswa - Portal Akademik Universitas Ahmad Dahlan**

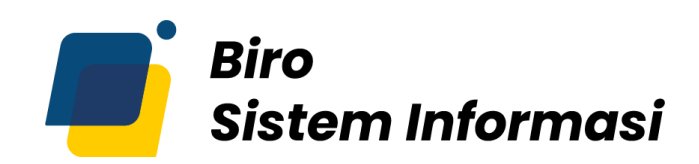

UNIVERSITAS AHMAD DAHLAN

Gedung Kedokteran – Lantai 7 Universitas Ahmad Dahlan Kampus 4

Jl. Ringroad Selatan, Kragilan, Tamanan, Kec. Banguntapan, Bantul, Daerah Istimewa Yogyakarta 55191 Email : [bsi@uad.ac.id](mailto:bsi@uad.ac.id) Nomor Telp : 0274-563515, 511830, 379418, 371120, ext. (42727)